# **Como exportar/importar contactos en Boostechgrow**

33 Steps

Created by

Boostech Technologies

Creation Date

May 23, 2022

Last Updated

May 23, 2022

### **Click en Contactos**

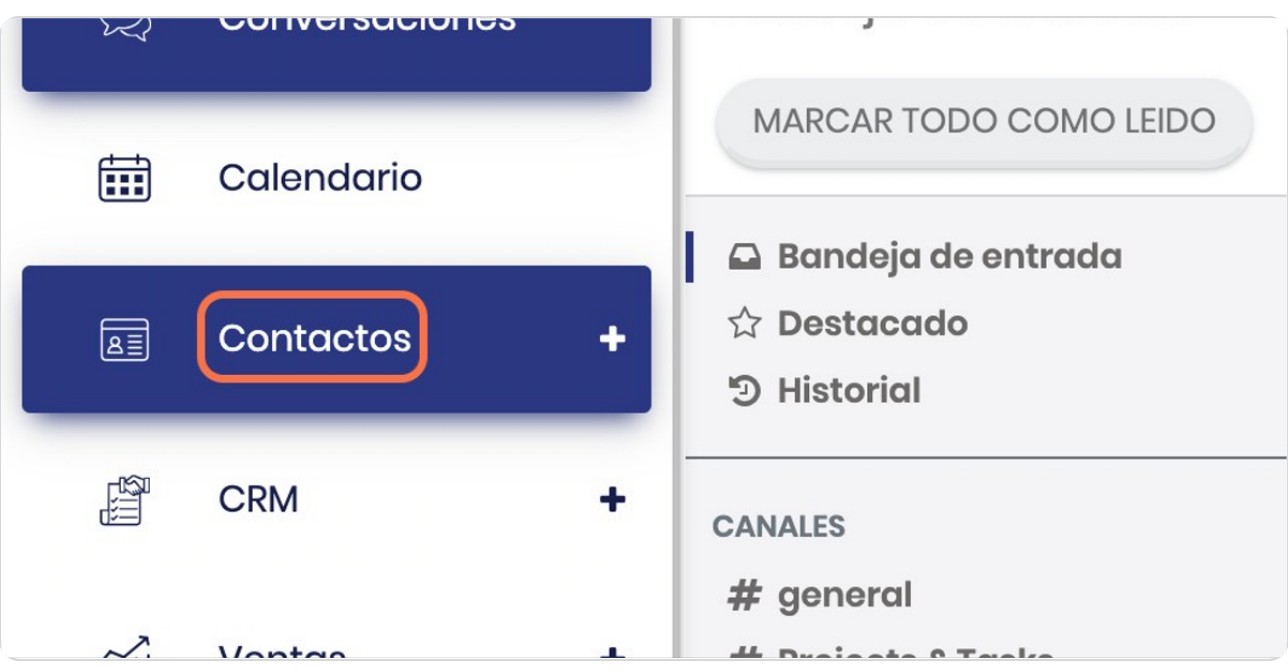

### STEP 2

### **Click en el submenú Contactos**

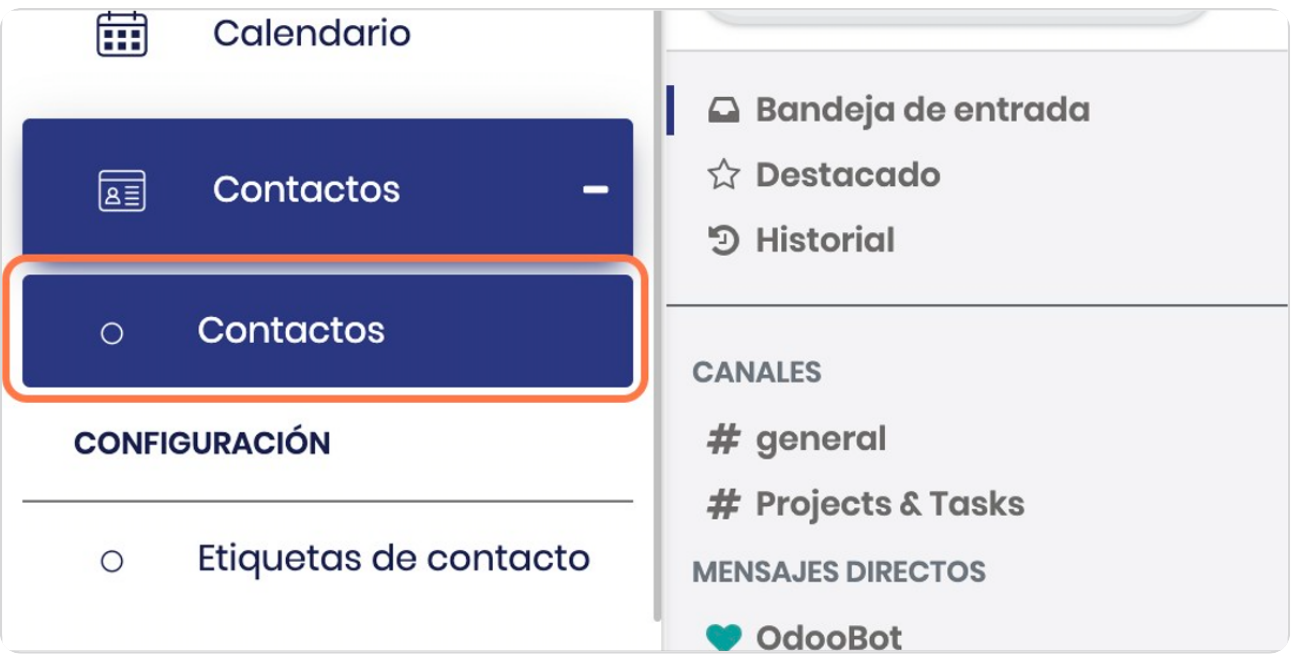

STEP 3

### **Click en ver en modo lista**

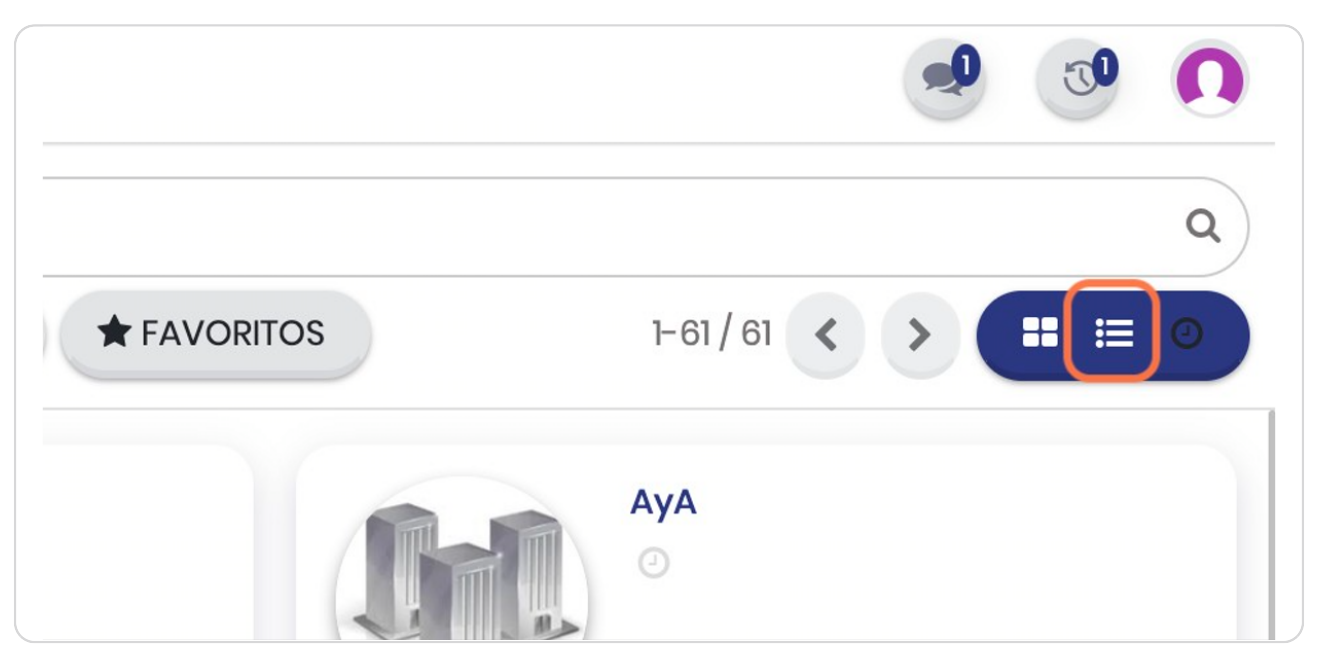

STEP 4

### **Click en Exportar Todo**

En este ícono en la sección de descargas de su computadora recibirá un excel con las columnas básicas que tiene el sistema

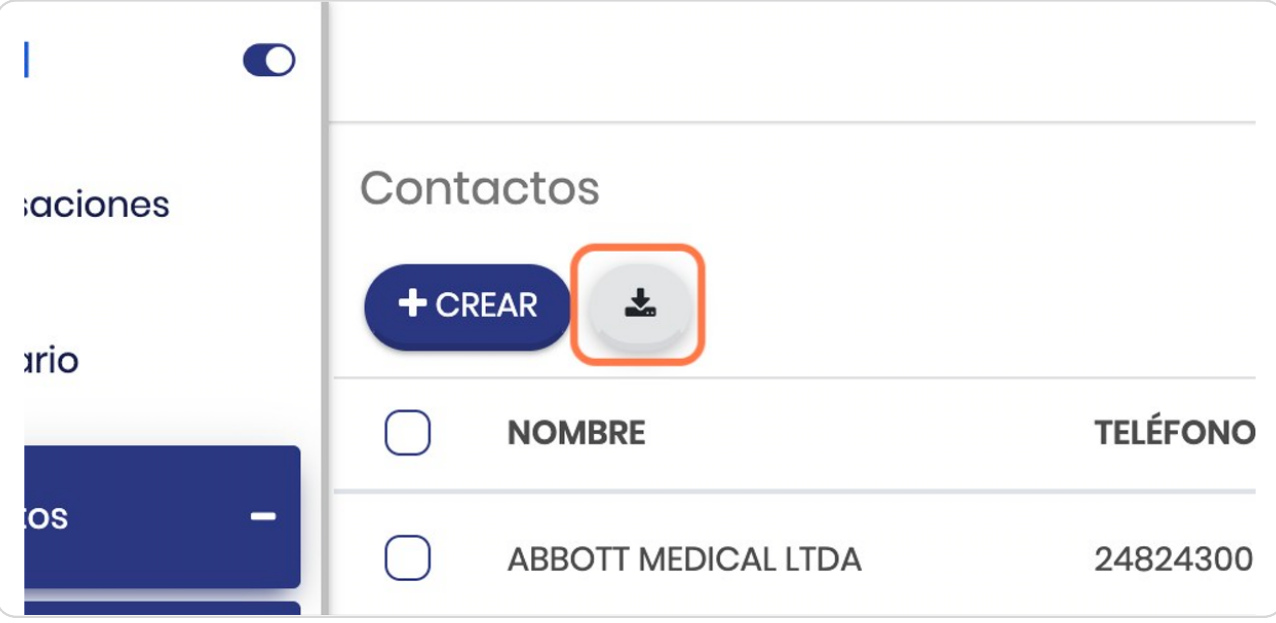

### **Espere a que descargue**

Cuando el archivo se está generando la pantalla se torna un poco más oscura, posterior tendrá el excel y todo los contactos que usted tenía registrados

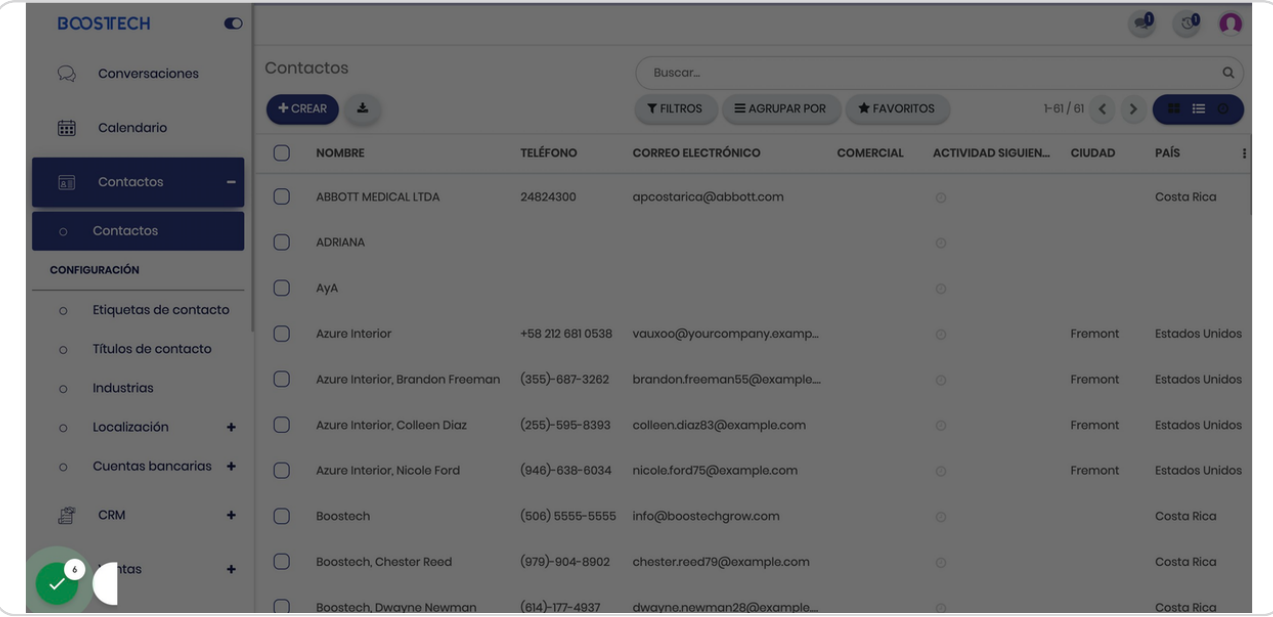

#### STEP 6

**BOOSTECH** 

### **Importar contactos**

Debe dirigirse en la misma pantalla a Favoritos y dar click

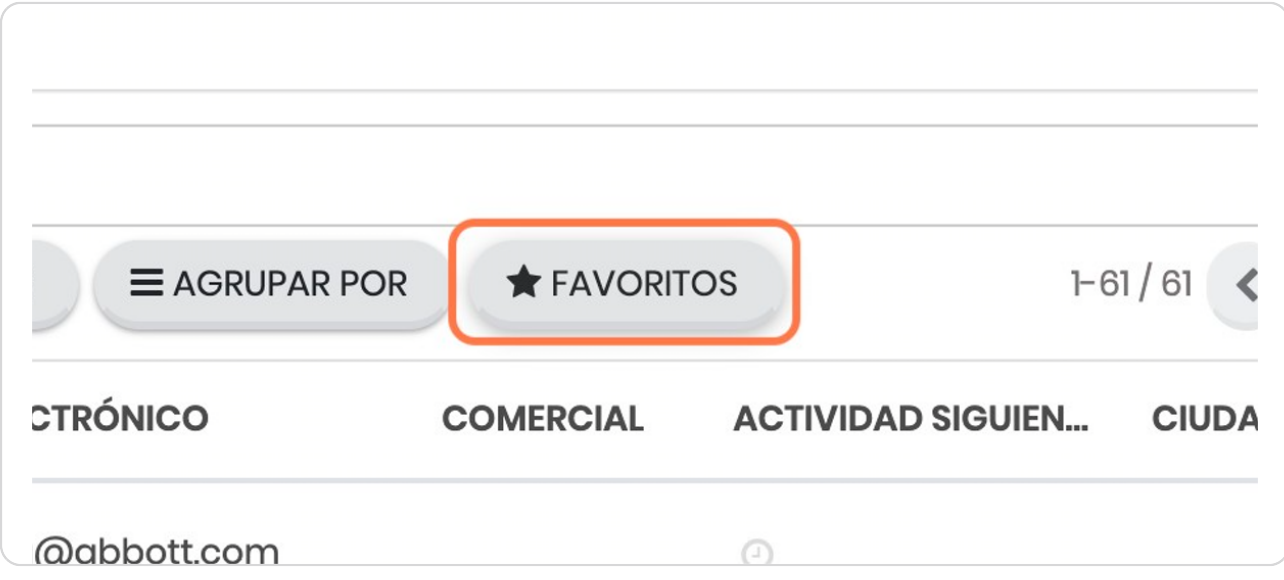

## **Click en Importar registros**

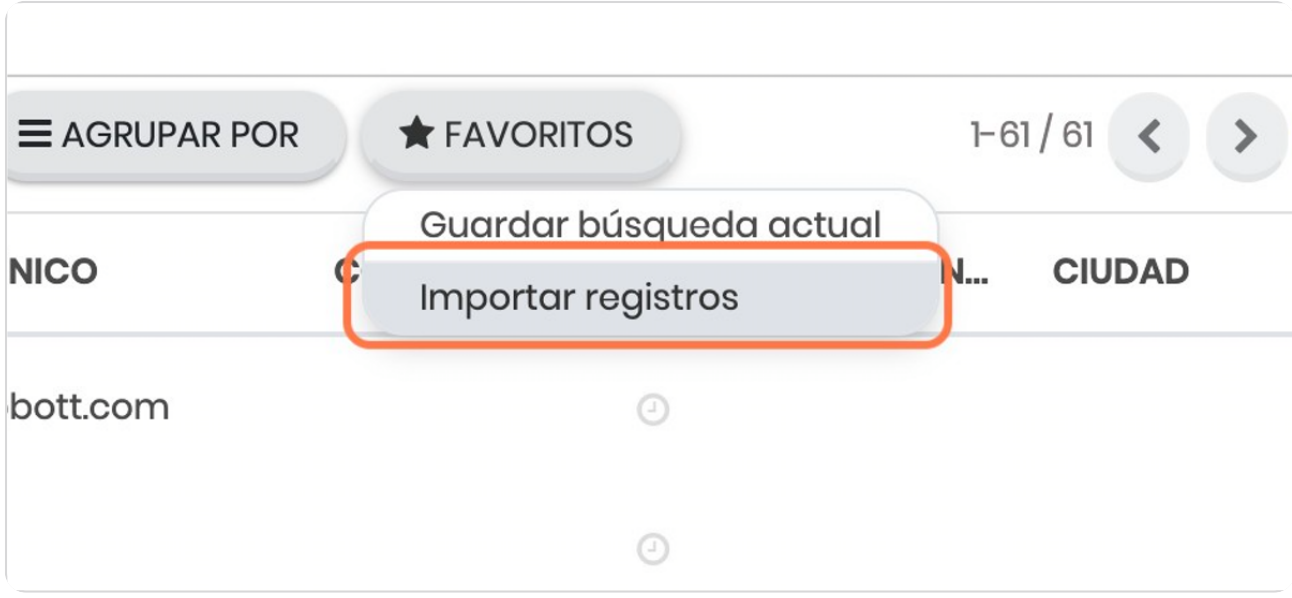

STEP 8

### **Click en SUBIR ARCHIVO**

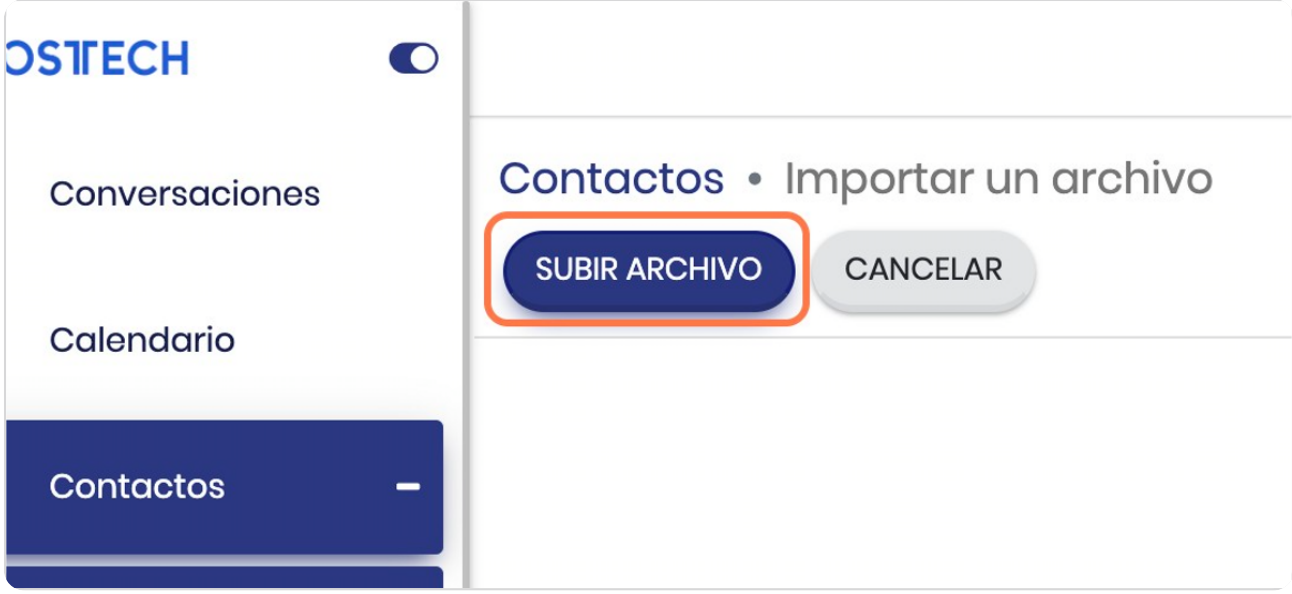

### **Siga las instrucciones**

En este punto el archivo que va a subir es el mismo que generó el sistema cuando exportó los contactos, si usted no tenía ningún contacto realiza el procedimiento de exportación igual para usar el excel de plantilla y da click en SUBIR ARCHIVO, puede importar registros desde otras extensiones de archivos

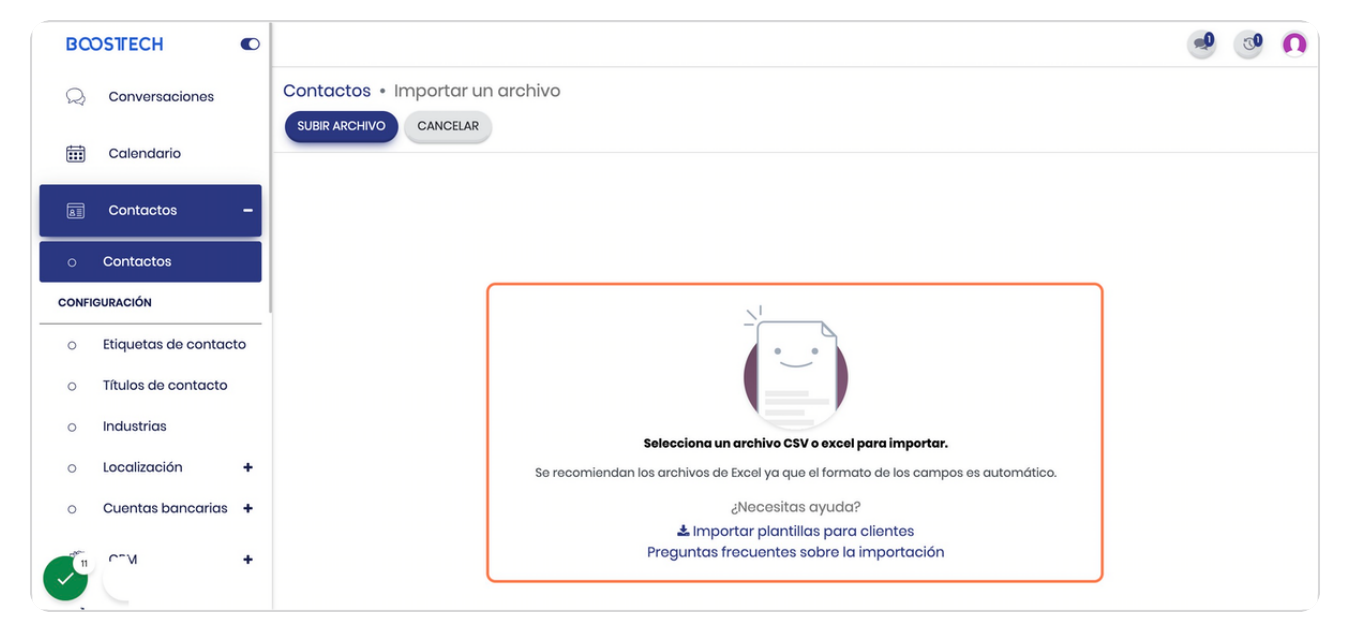

### **Seleccione las columnas a importar**

En este punto automáticamente verá en rojo los campos que no se importarán, pero usted debe seleccionar en que campo desea importar dando click en la ñecha que apunta hacia abajo, verá un pequeño buscador como el de la imagen para una búsqueda más rápida del campo que desea importar.

Es importante que todos los campos que va a importar tengan información para que no le de un error.

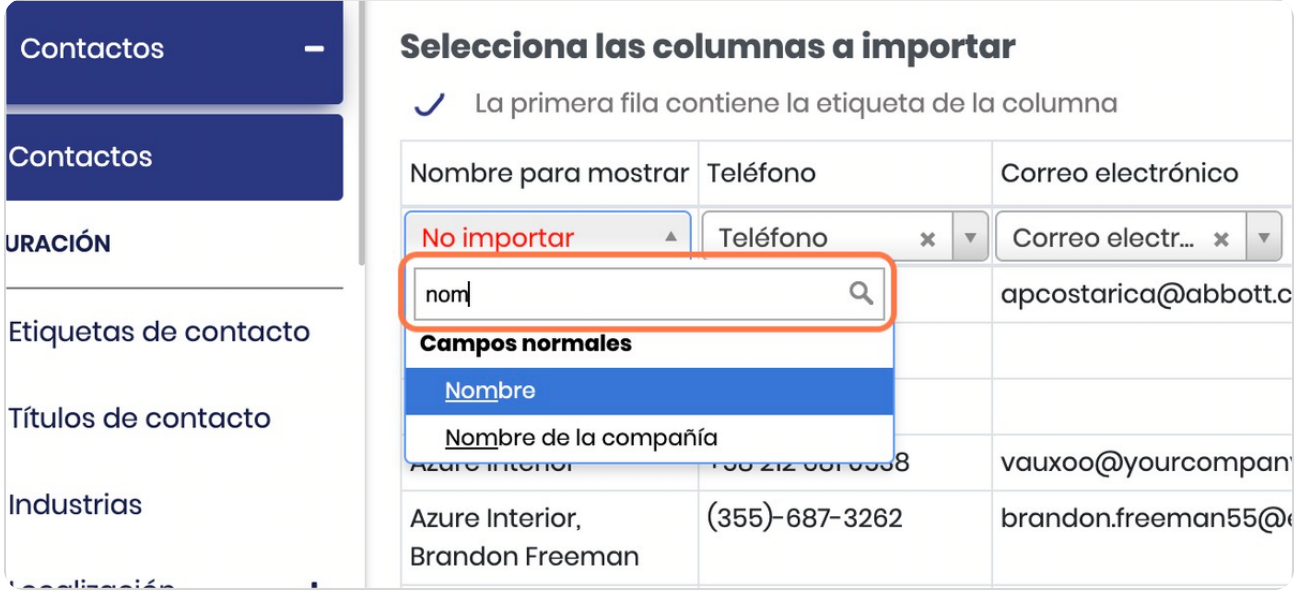

### **Vista general**

Esta es la vista general para importar todas las columnas, si ninguna está en rojo el sistema las intentará importar

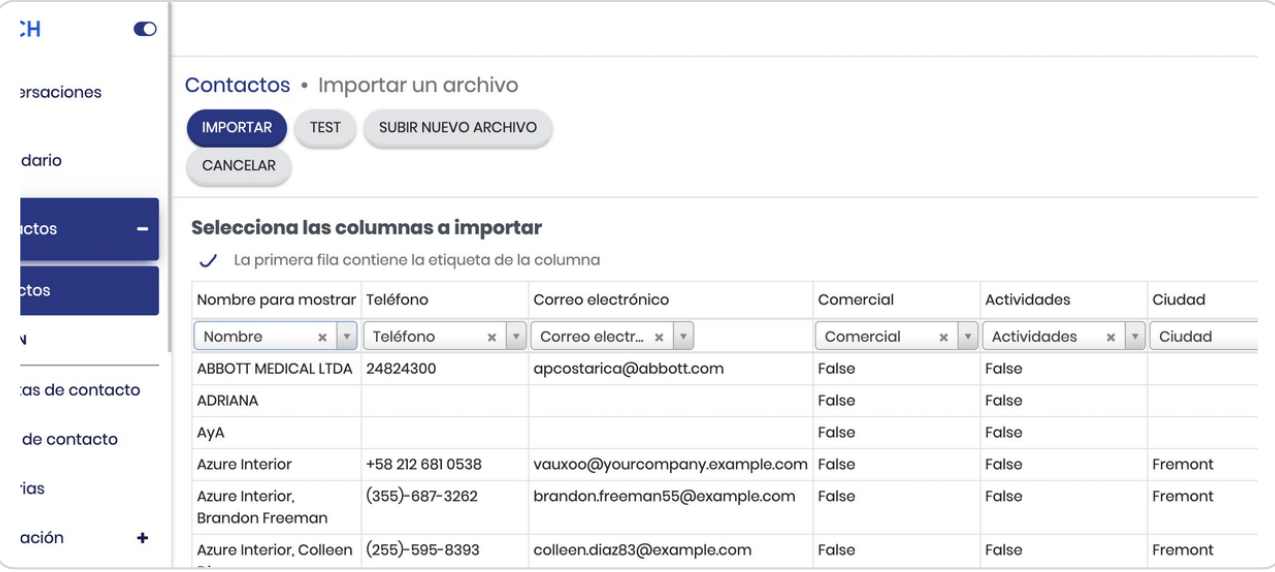

#### STEP 12

### **Click en TEST**

Esta opción te permite validar si la importación se realizará exitosamente o debe modificar alguna columna

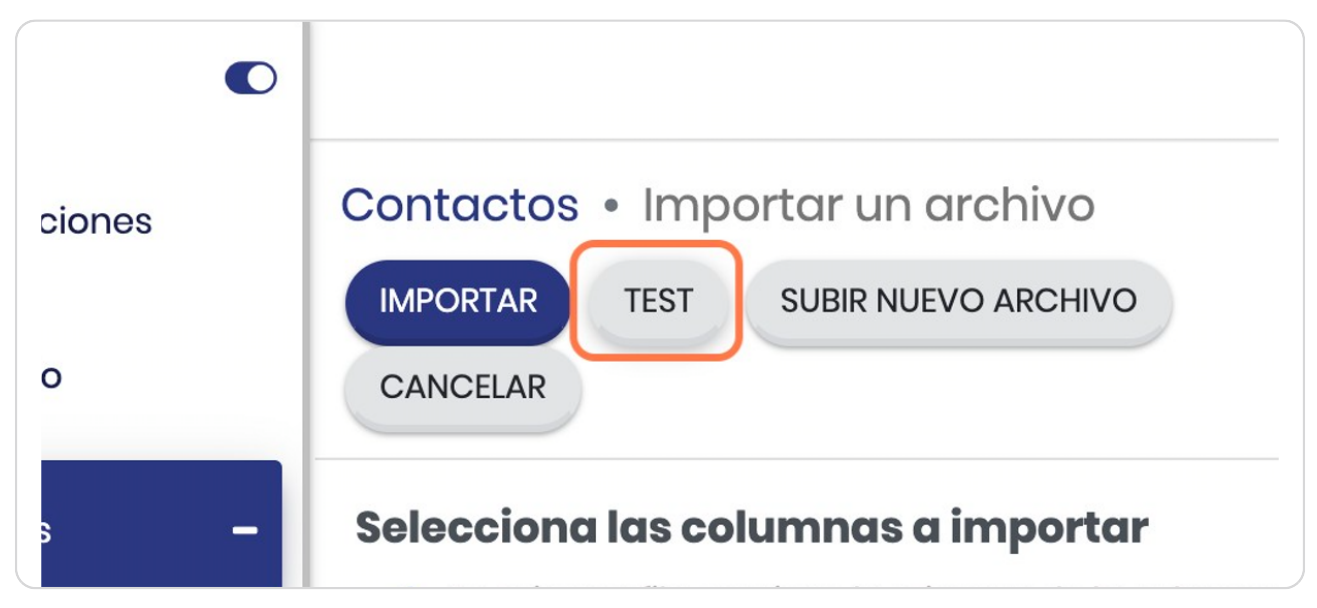

### **Vista general**

Para efectos didácticos se muestra como se vería un error luego de dar click en TEST, el mismo sistema le dice cuales celdas dentro del archivo que trata de importar carecen de datos y debe arreglarlos desde el archivo de origen en el que usted esté tratando de importar los datos.

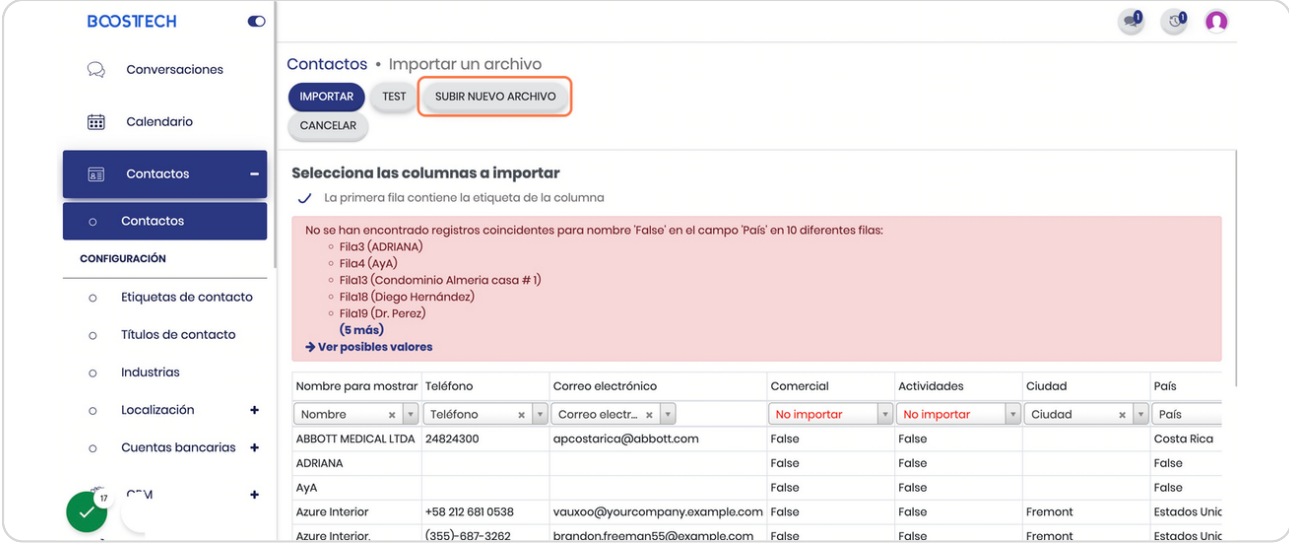

#### STEP<sub>14</sub>

### **Click en No importar**

Si una columna no desea importarla puede dejarla en rojo y el sistema la obviará de la carga y le permitirá avanzar

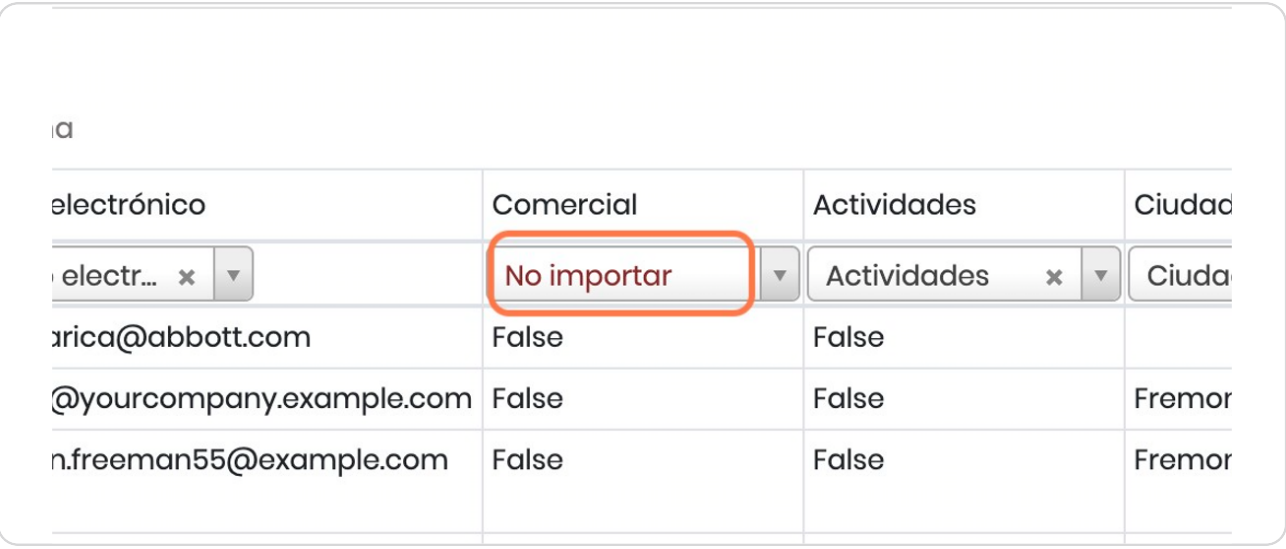

**BOOSTECH** 

### **Edición posterior**

Estos campos luego dentro del sistema podrá agregarlos a cada contacto, es importante que sepas que posterior deberás agregarlos de manera individual y no en bloque, para que modificarlos en bloque deberás repetir este proceso

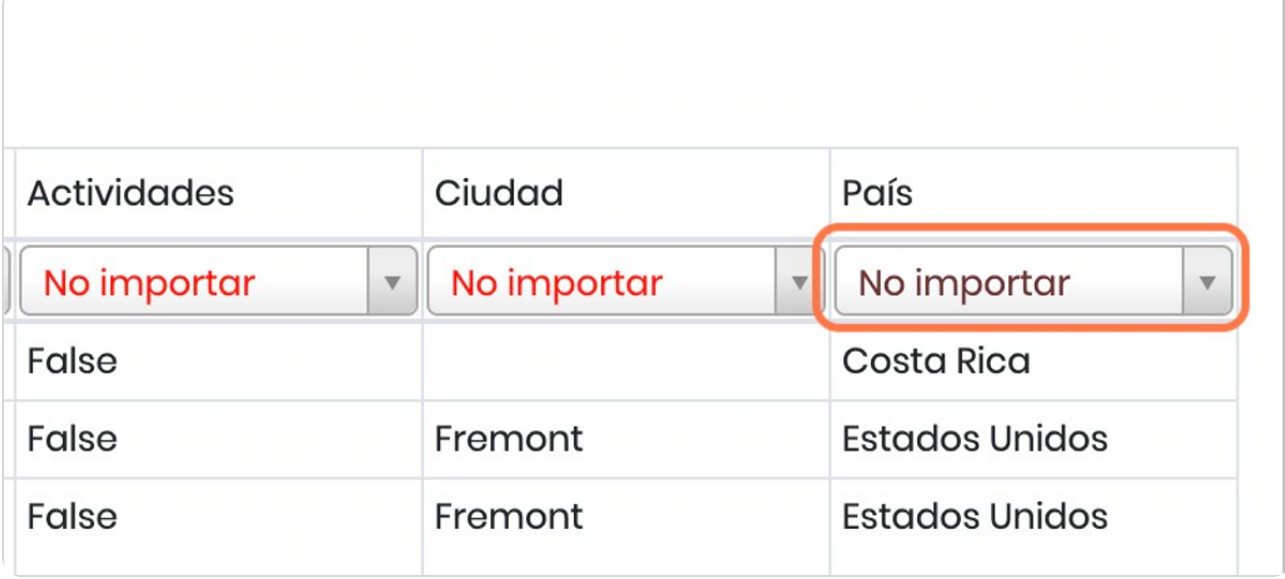

#### STEP 16

### **Click en TEST**

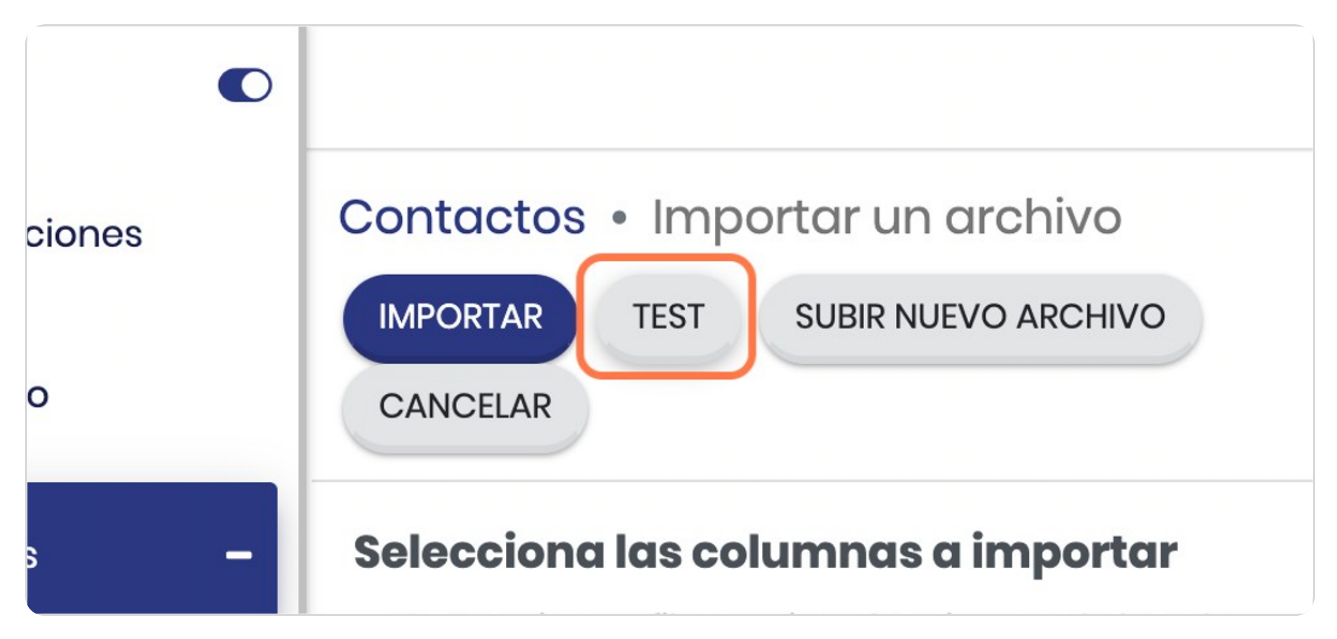

### **Mensaje "Todo parece correcto"**

Una vez que el corres el TEST verás un mensaje en azul sobre la primer columna que indica "Todo parece correcto"

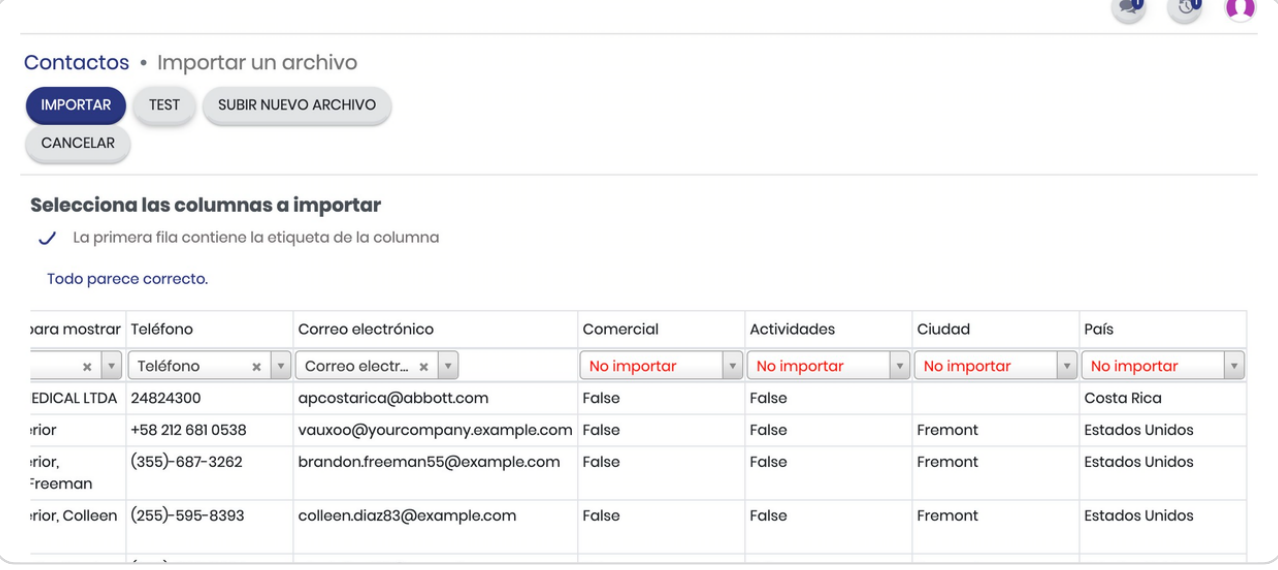

#### STEP 18

#### **Click en IMPORTAR**

En este momento sus contactos serán importados, dependiendo de la cantidad esto será inmediato o podrá tomar unos segundos

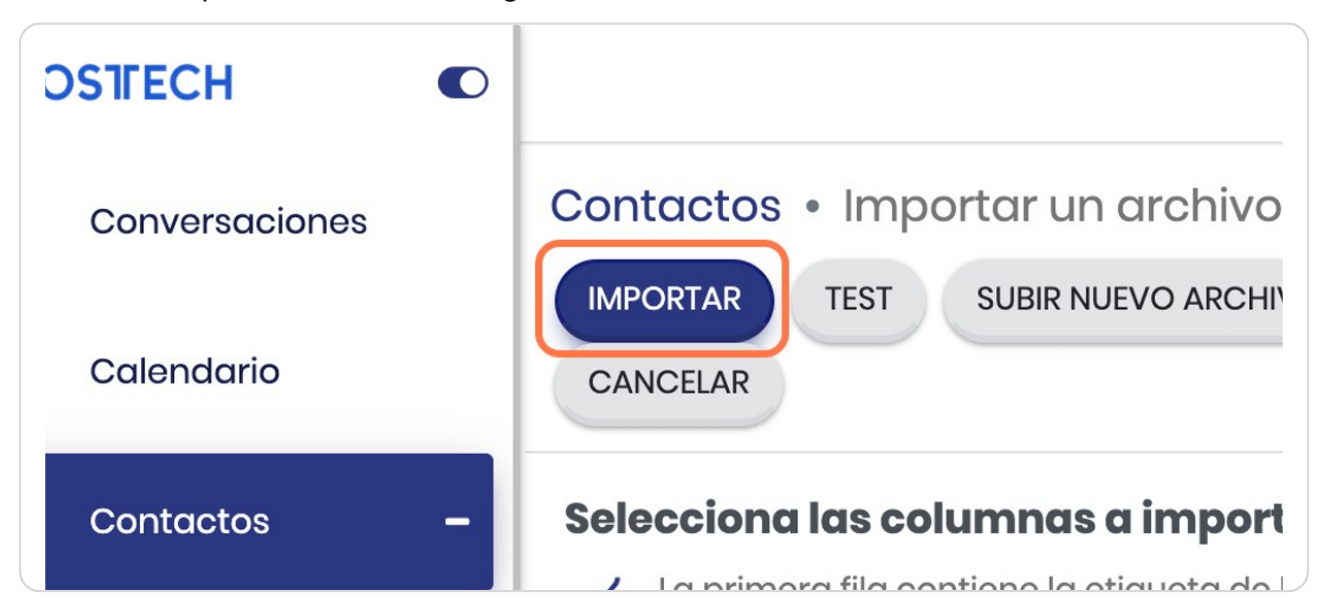

STEP 19

### **Click en Ver kanban**

Si desea verlos en la vista tipo KANBAN (Cuadricula) o en formato de lista debe seleccionar alguno de estos iconos, note también que hay 2 flechas a la izquierda del ícono con 4 cuadros estos son para poder ver más registros, en este caso hace mención que en la página se están desplegando los primeros 80 registros de un total de 109

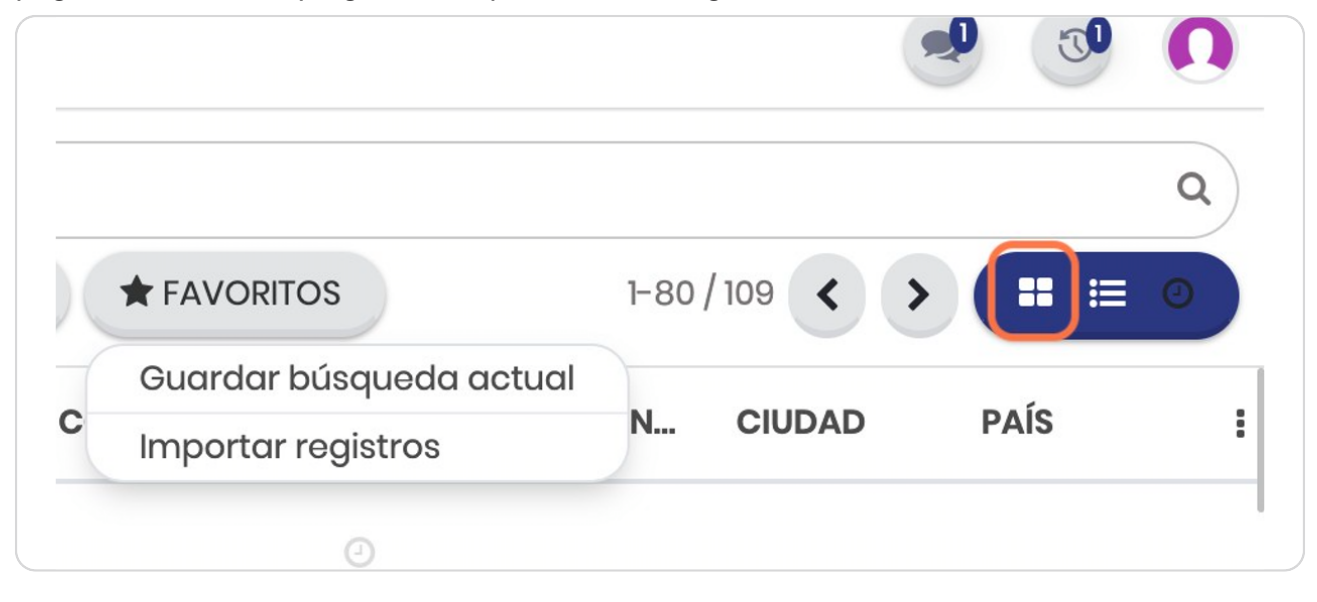

#### STEP 20

### **Vista Kanban**

Esta es la vista Kaban

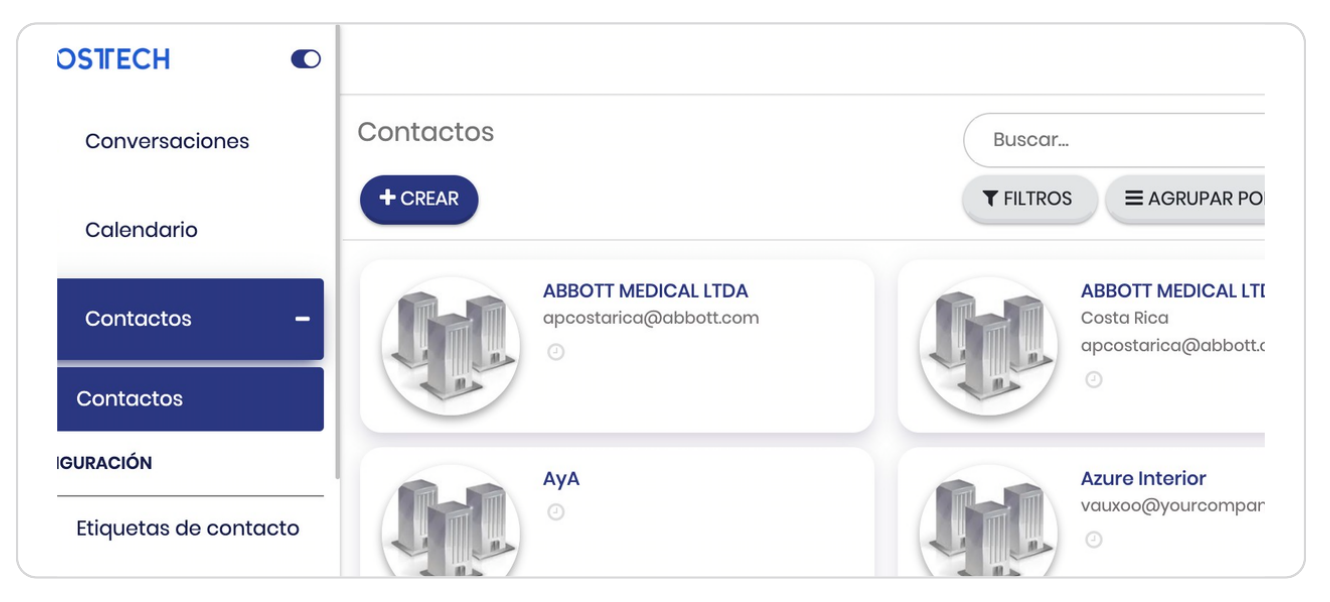

### **Modifque sus fltros Favoritos**

En esta barra puede realizar búsquedas de sus contactos o bien aplicar filtros, agrupar por etiquetas (que usted mismo puede agregar dentro de cada contacto) o bien guardar como favorito alguna vista basado en los filtros realizados.

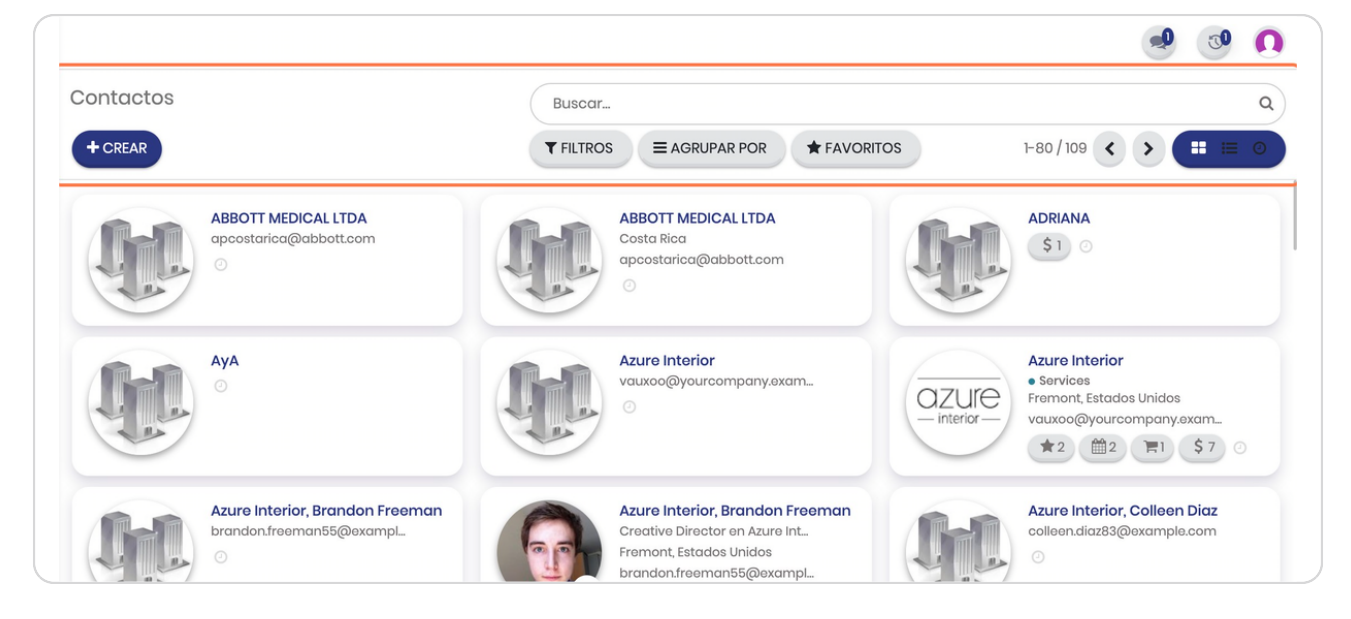

STEP 22

### **Click en FILTROS**

Para filtrar con base en sus preferencias

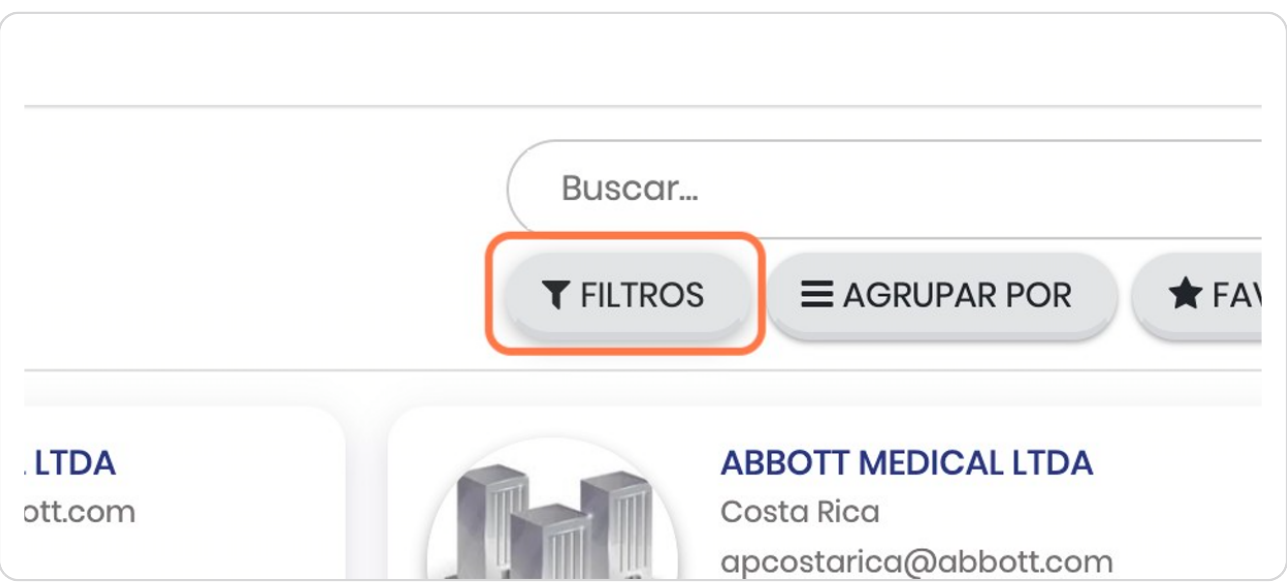

### Selección del tipo de filtro

Puede seleccionar alguno de los filtros sugeridos o bien puede crear el suyo propio en "añadir filtro personalizado"

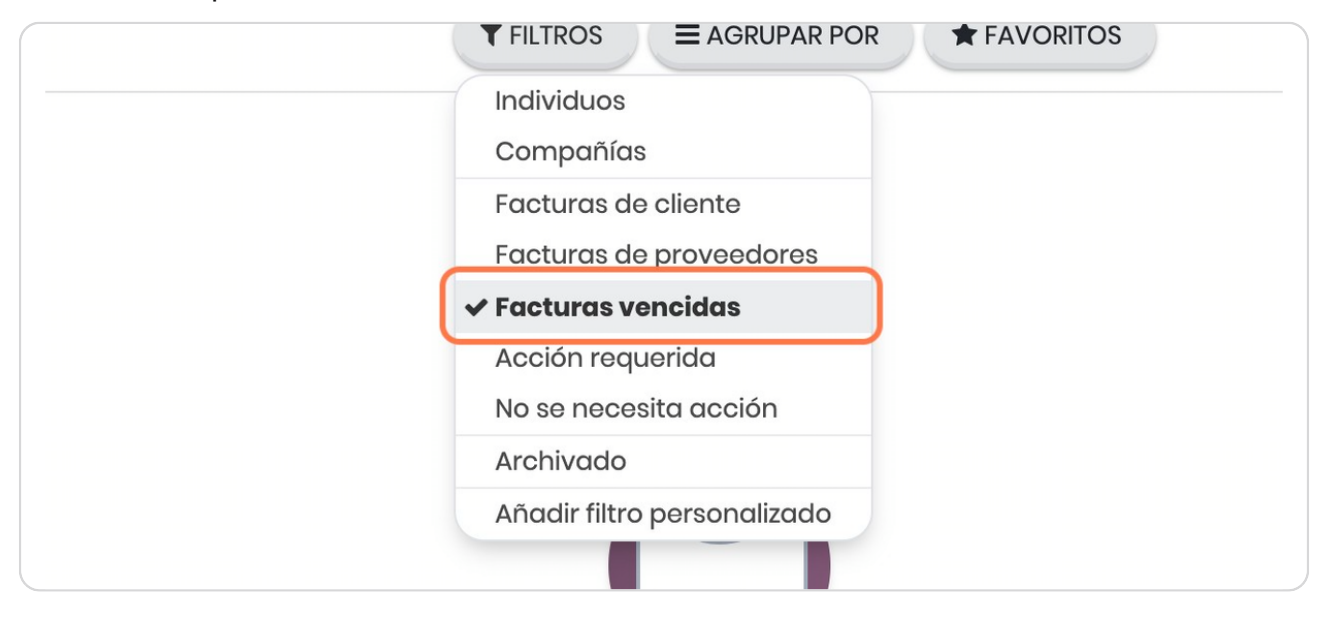

#### STEP 24

### **Click en Individuos**

Para efectos didácticos filtraremos por individuos, esto significa que dejaremos de lado los contactos que sean empresas

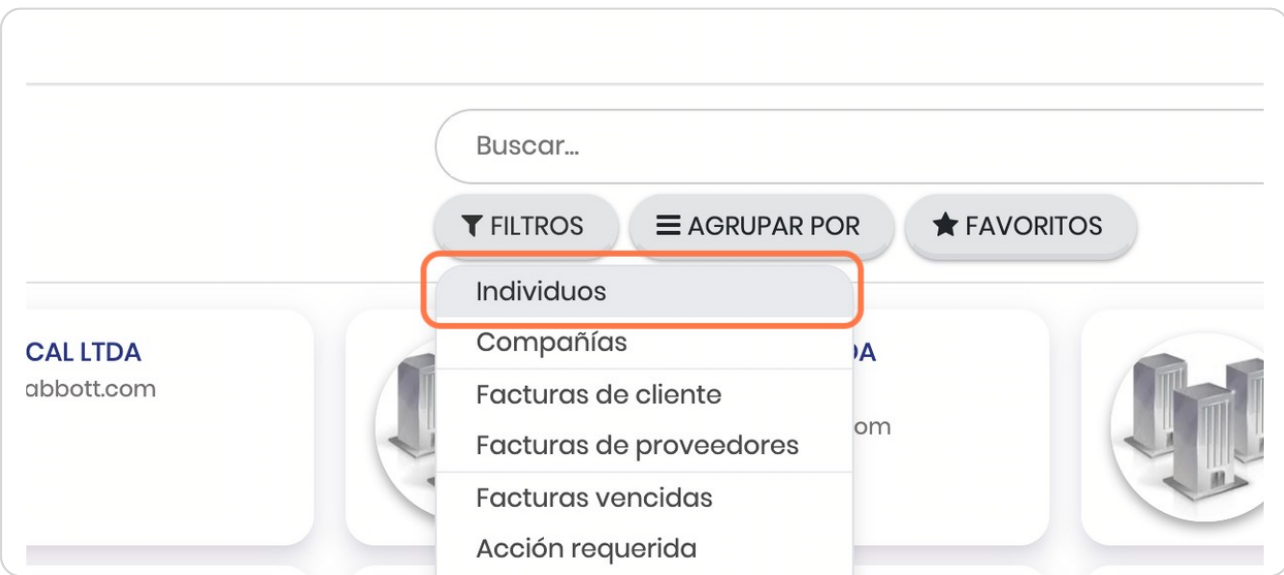

### **Click en FAVORITOS**

Para guardar la vista que nos genera el filtro que acabamos de hacer le damos click en FAVORITOS

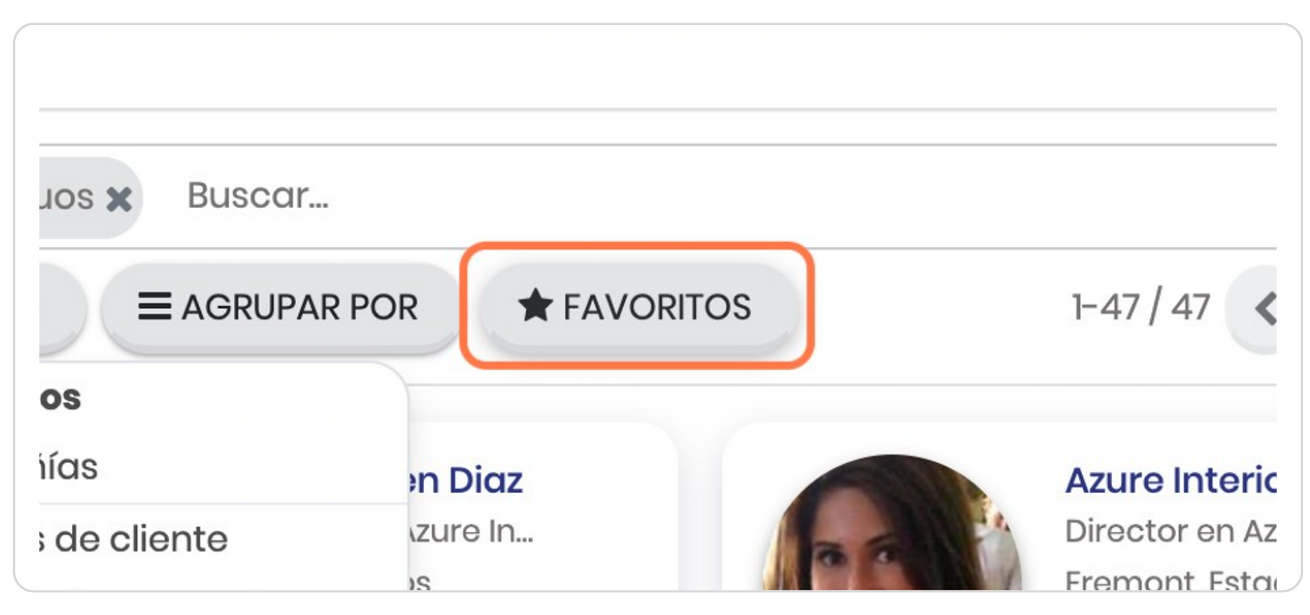

#### STFP 26

### **Click en áuardar búsqueda actual**

Esto permite guardar la búsqueda y que no tengas que estás haciendo el filtro cada vez que lo necesitas

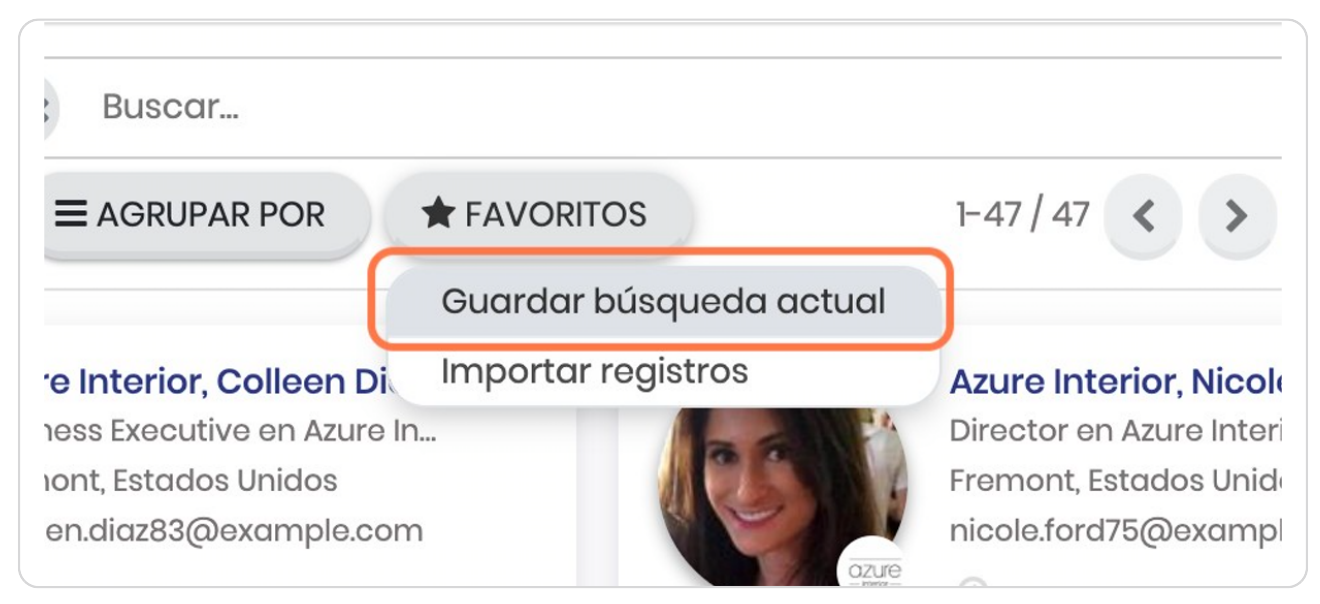

### **Edita el nombre de la vista**

Puedes poner el nombre que deseas al filtro que estás creando

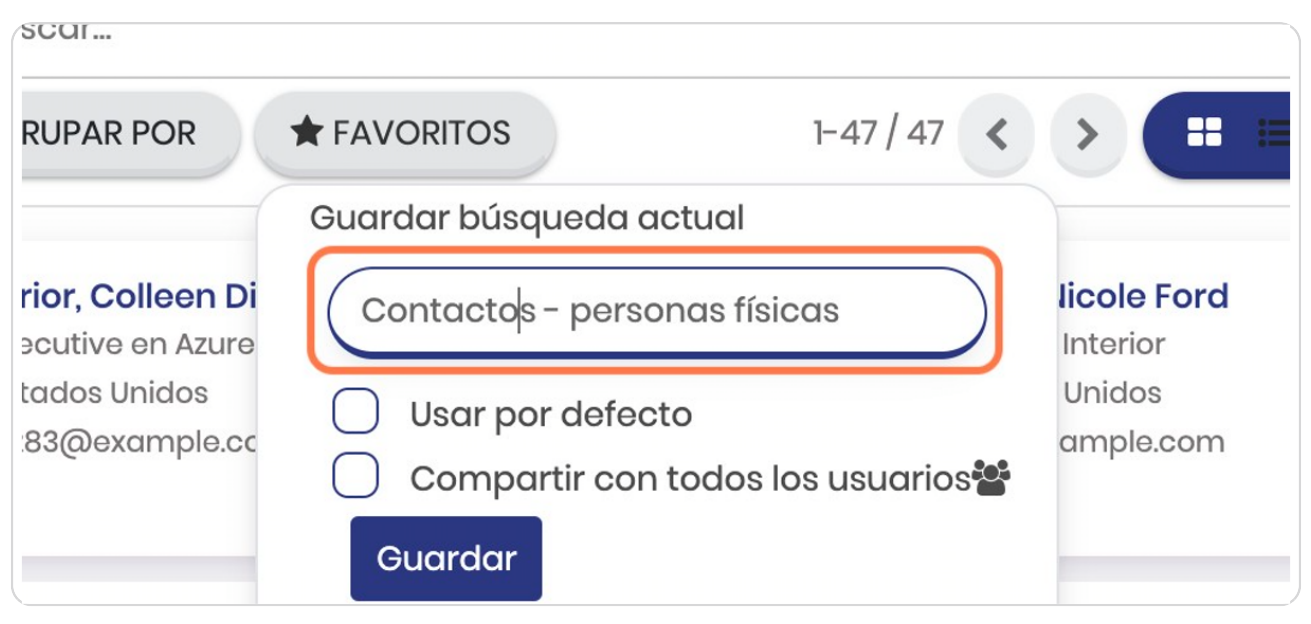

#### STFP<sub>28</sub>

### Podrá seleccionar si utilizarlo por defecto

Esto significa que cada vez que visite el módulo de contactos la vista estará filtrada por este favorito

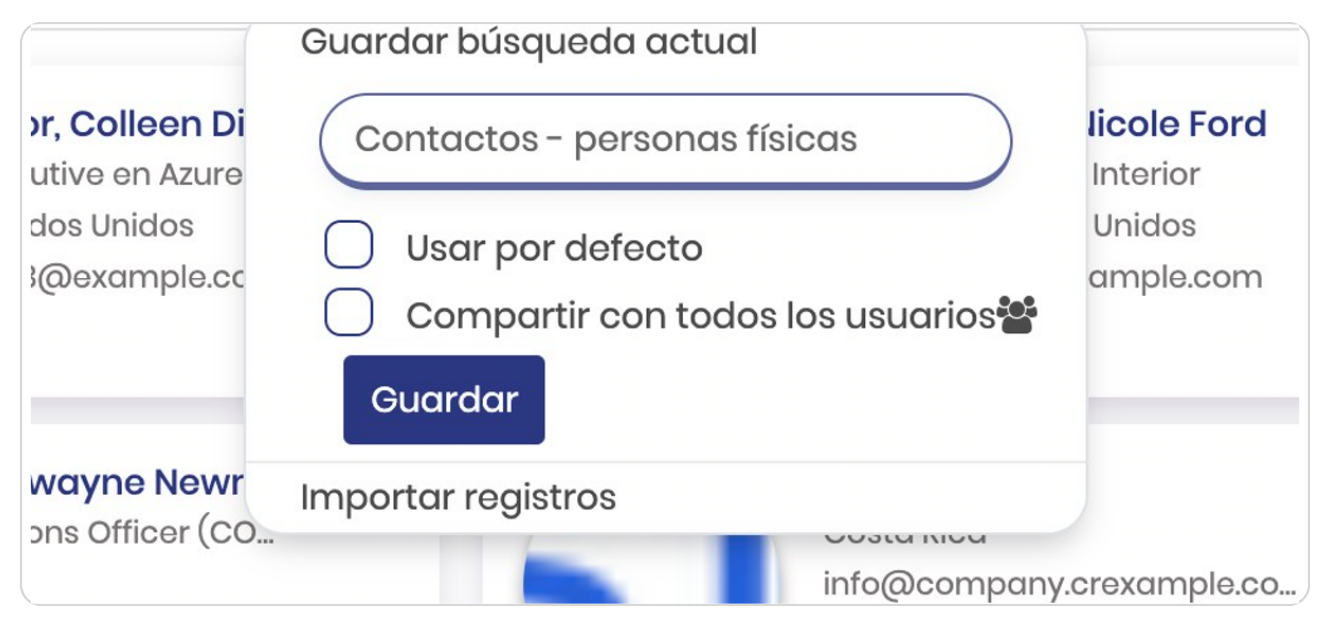

### **Check en Compartir con todos los usuarios**

Si desea hacer que esta vista la puedan ver otros miembros de su organización le da click y activa este check

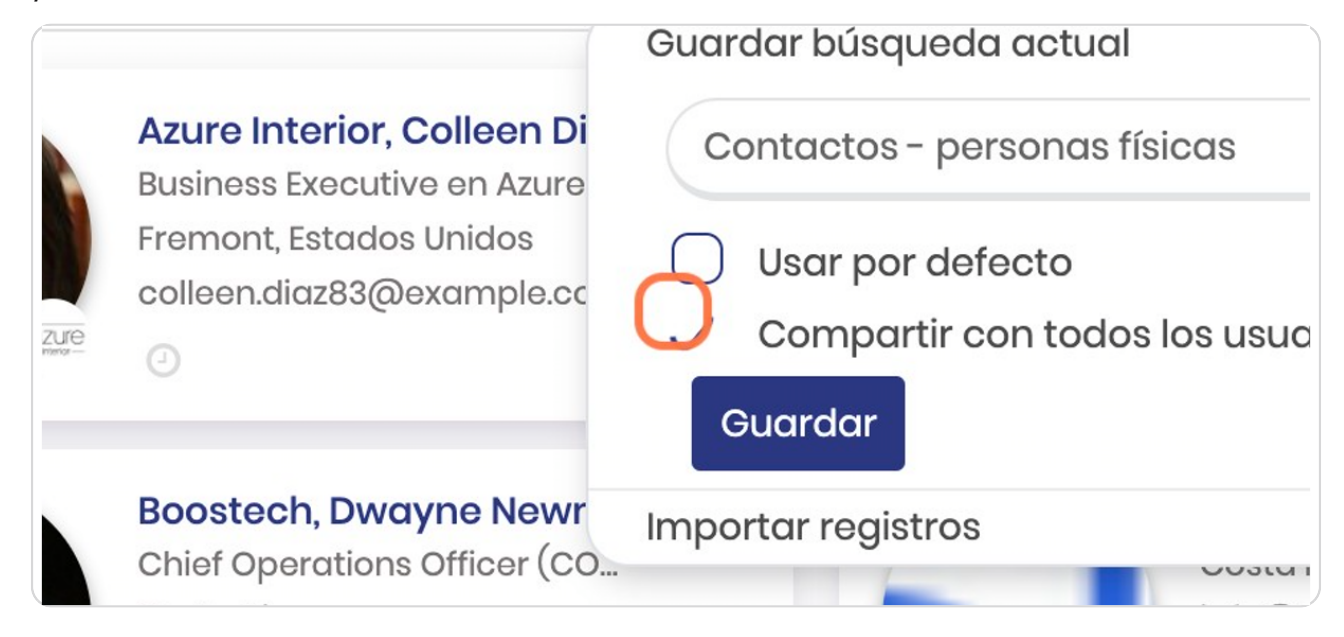

#### STEP 30

#### **Click en Guardar**

Recuerde siempre guardar la vista para que no pierda lo avanzado

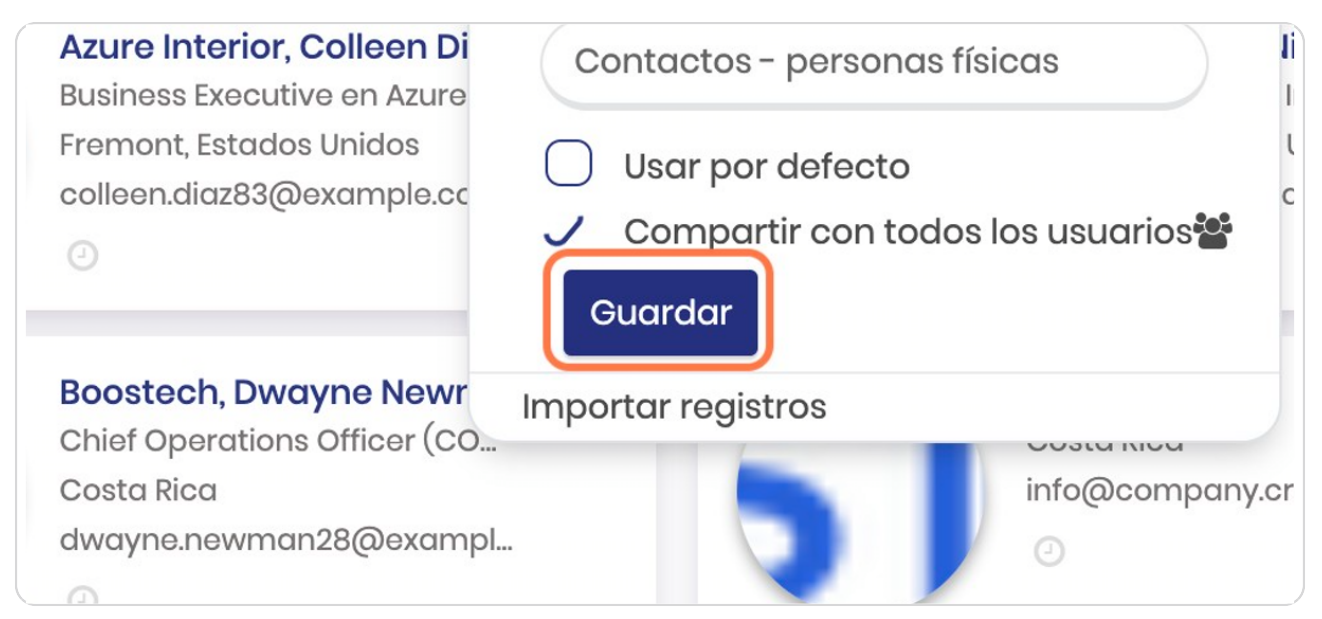

STEP 31

### **Ga vista Favorita**

Una vez realizados los pasos anteriores verá en la barra superior que aparece este filtro con una estrella, esto hace mención a que es un favorito y la información se le desplegará en función de los criterios seleccionados

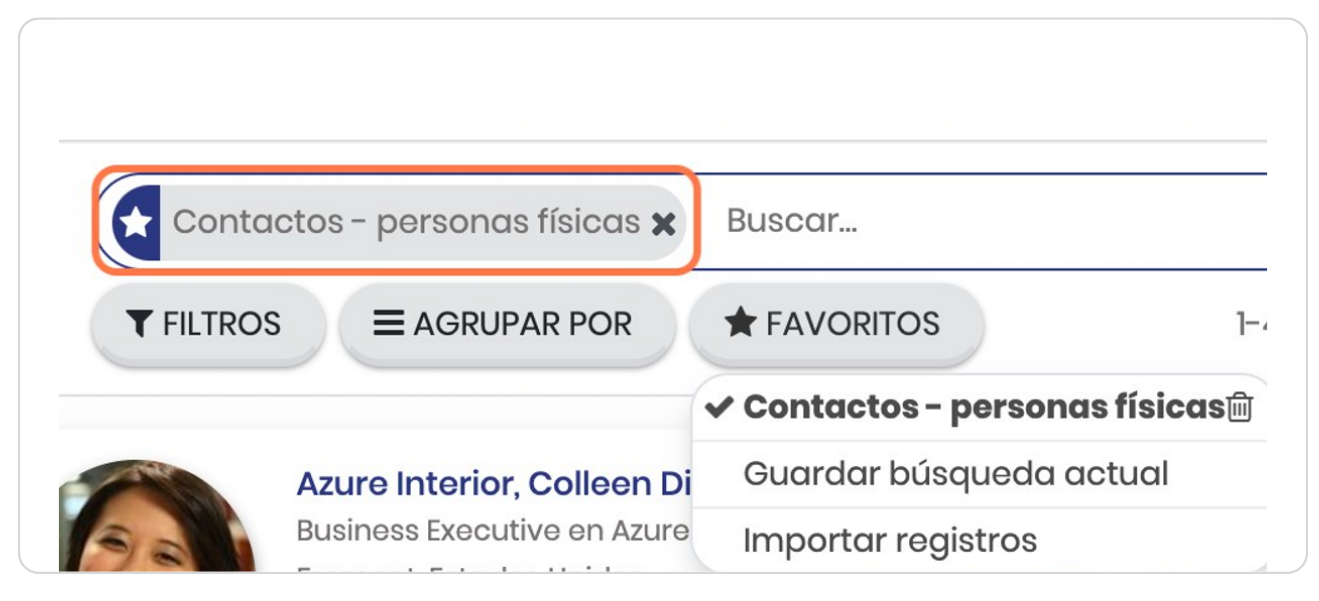

#### STEP 32

### **Click en FAVORITOS**

Si posteriormente desea ver nuevamente el filtro, solo da click en FAVORITOS y verá el nombre que usted le asignó al filtro

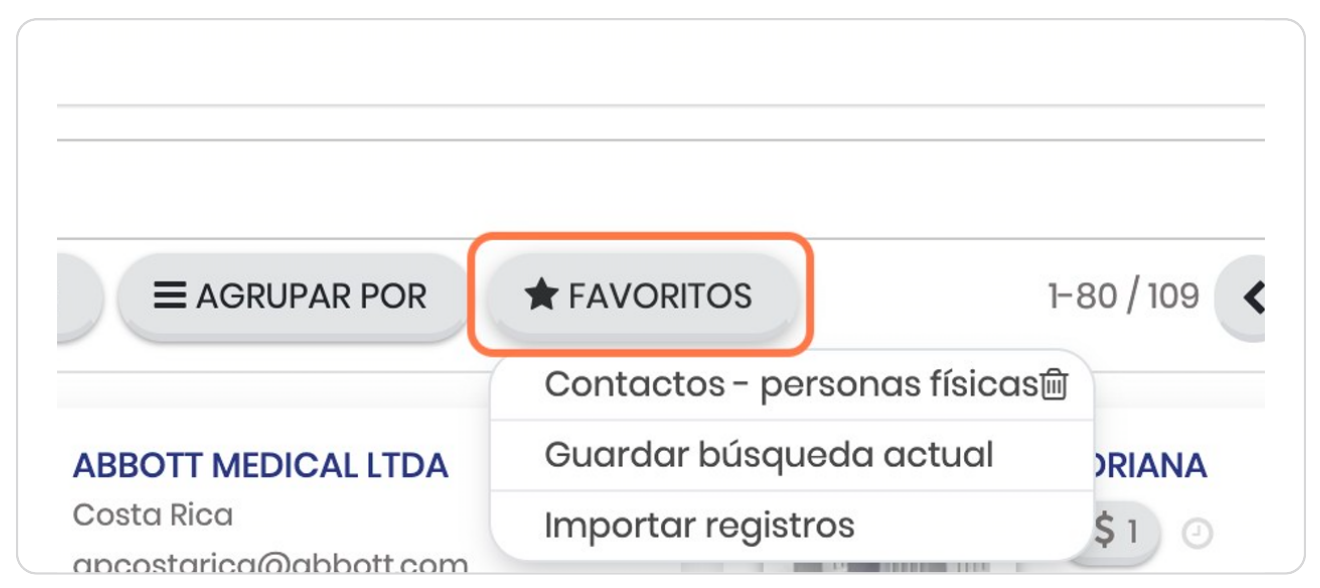

**BOOSTECH** 

# Click en Contactos - personas físicas

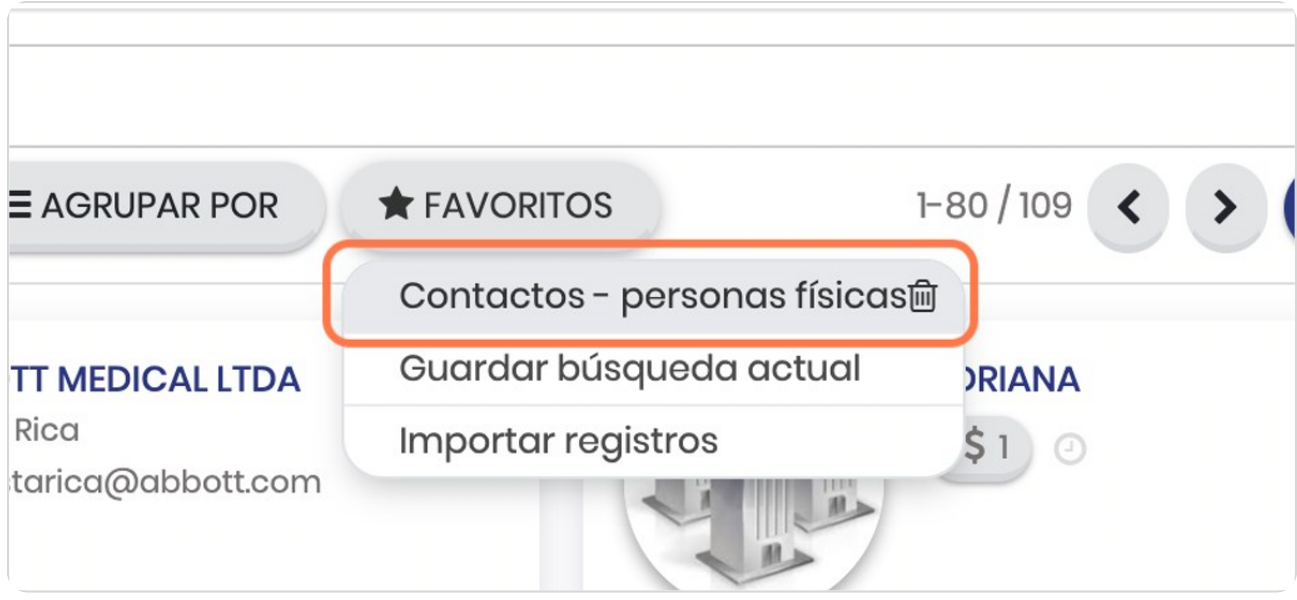

**BOOSTFECH**